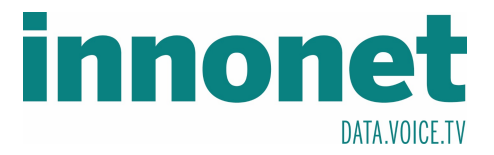

## **Je nach Version kann diese Anleitung abweichen!**

Die Anleitung basiert auf folgenden Versionen

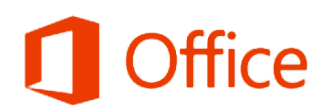

Produkt aktiviert Microsoft Office Professional Plus 2016

Öffnen Sie Outlook und drücken Sie auf Datei, um ins Folgende Fenster zu gelangen. Dort drücken Sie auf Konto hinzufügen

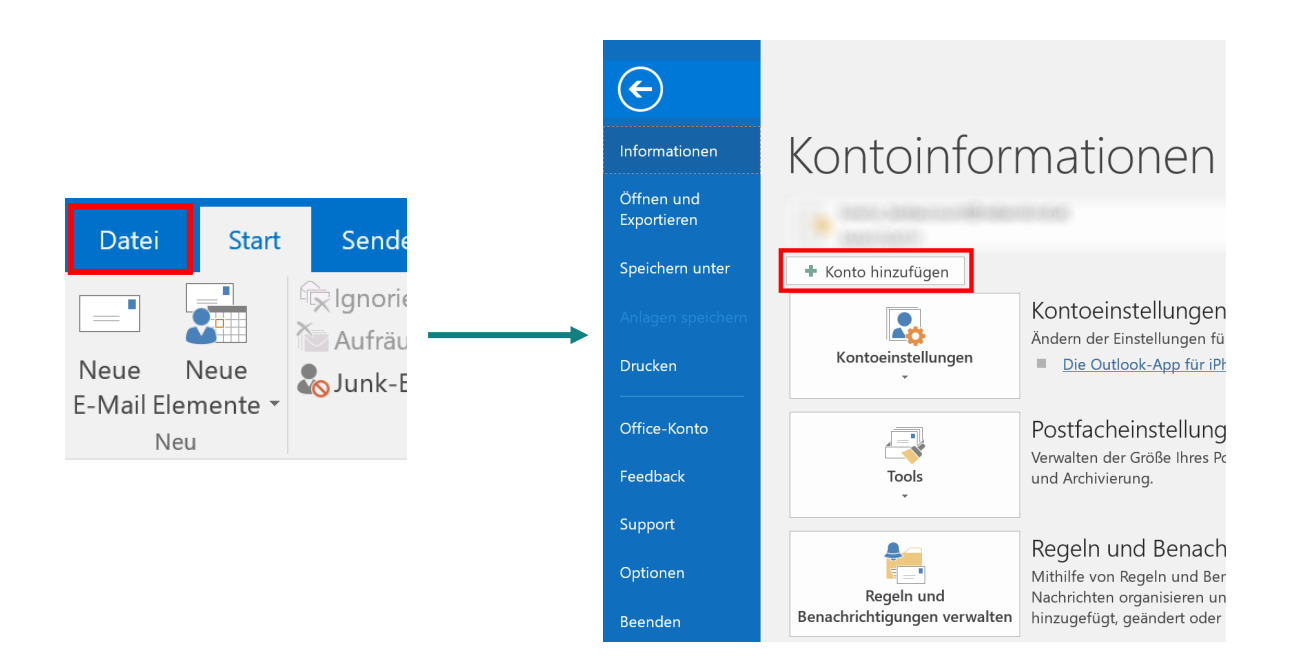

..............................................................................................................................................................................................................

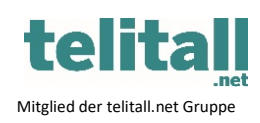

Innonet ICT-Services GmbH | Wirtschaftspark Breitensee | Goldschlagstraße 172/5/1 | 1140 Wien

Tel.: +43 (0)57 745 745 | Fax: +43 (0)57 745 746 | www.innonet.at | office@innonet.at

ATU43190603 | FN 158787 k | DVR: 0919144 | Erste Bank | IBAN: AT66 2011 1826 7299 1500 | BIC: GIBAATWWXXX

Aufsichtsbehörde: Rundfunk u. Telekom Kontrollbehörde: RTR, BetreiberID: 1560

Email Konfiguration Outlook

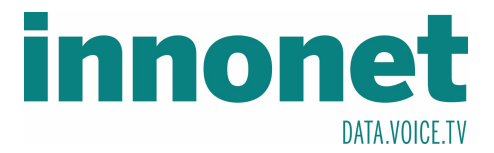

## Wählen Sie <sup>®</sup> Manuelle Konfiguration oder zusätzliche Servertypen und bestätigen Sie mit Weiter > . Als nächstes wählen Sie den Kontotyp <sup>1</sup> POP oder IMAP und bestätigen Sie mit Weiter >

## Nun tragen Sie folgendes in das Formular Kontoeinstellungen ein und bestätigen Sie mit Weiter

## POP- und IMAP-Kontoeinstellungen

Geben Sie die E-Mail-Servereinstellungen für Ihr Konto ein.

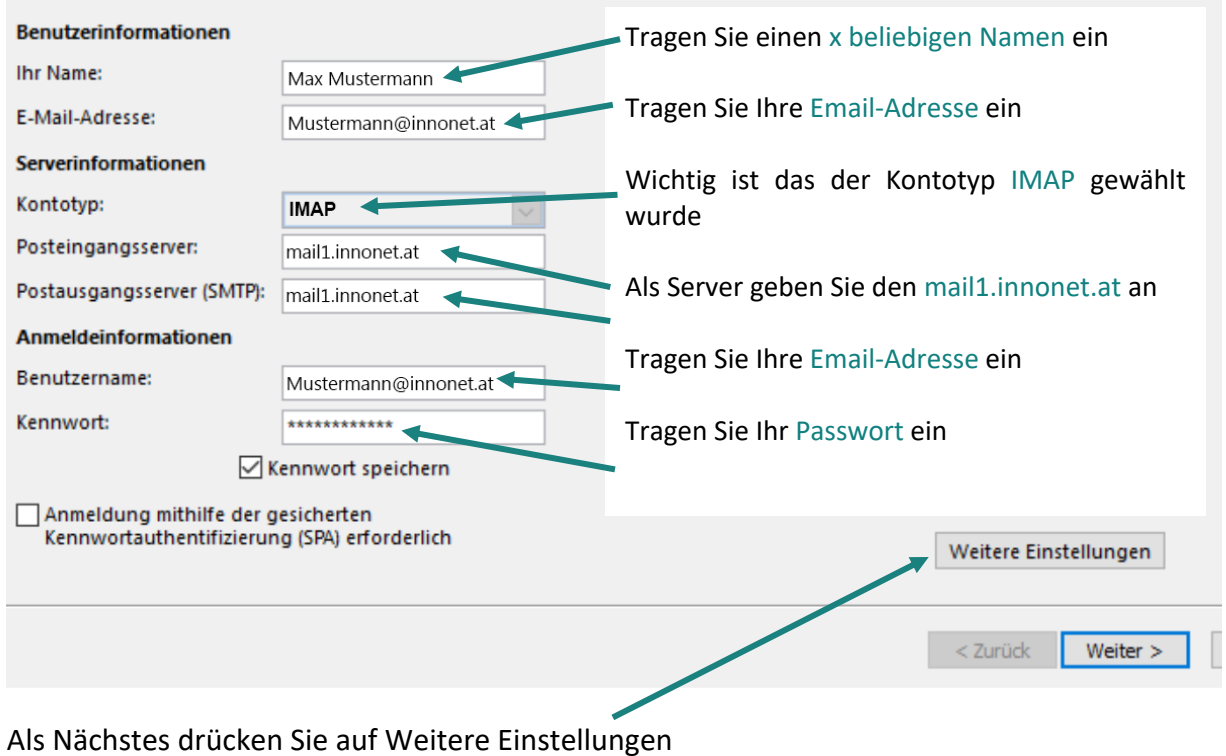

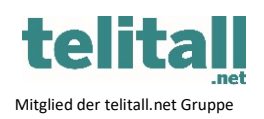

...............................................................................................................................................................................................................

Innonet ICT-Services GmbH | Wirtschaftspark Breitensee | Goldschlagstraße 172/5/1 | 1140 Wien

Tel.: +43 (0)57 745 745 | Fax: +43 (0)57 745 746 | www.innonet.at | office@innonet.at

ATU43190603 | FN 158787 k | DVR: 0919144 | Erste Bank | IBAN: AT66 2011 1826 7299 1500 | BIC: GIBAATWWXXX

Aufsichtsbehörde: Rundfunk u. Telekom Kontrollbehörde: RTR, BetreiberID: 1560

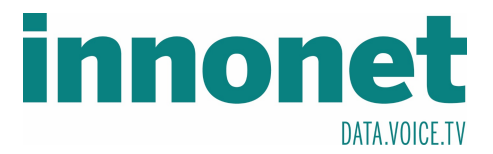

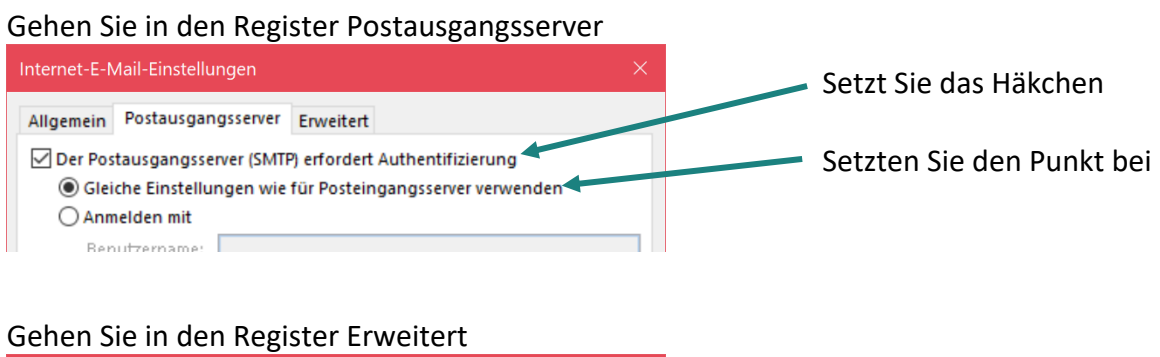

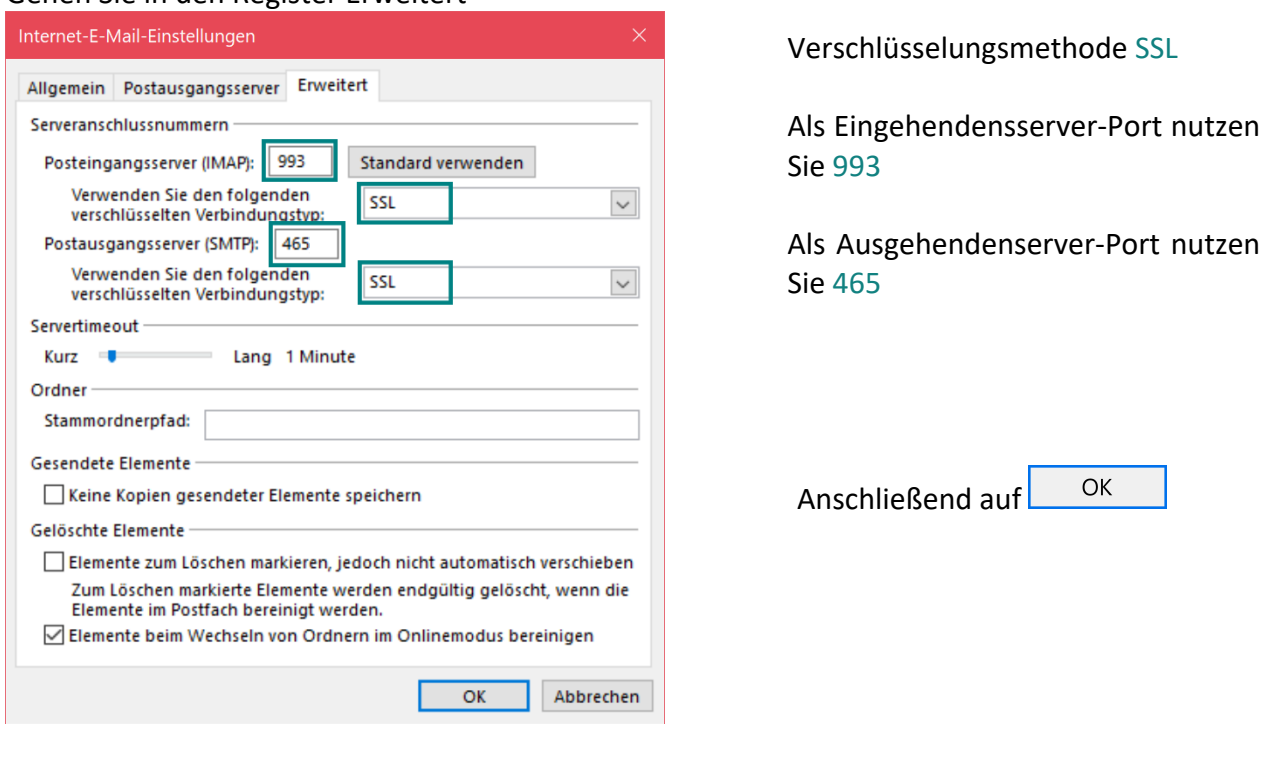

Zuletzt nur mehr auf  $\sqrt{\frac{1}{1-\frac{1}{1-\frac{1}{$ 

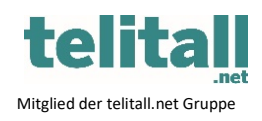

...............................................................................................................................................................................................................

Innonet ICT-Services GmbH | Wirtschaftspark Breitensee | Goldschlagstraße 172/5/1 | 1140 Wien

Tel.: +43 (0)57 745 745 | Fax: +43 (0)57 745 746 | www.innonet.at | office@innonet.at

ATU43190603 | FN 158787 k | DVR: 0919144 | Erste Bank | IBAN: AT66 2011 1826 7299 1500 | BIC: GIBAATWWXXX

Aufsichtsbehörde: Rundfunk u. Telekom Kontrollbehörde: RTR, BetreiberID: 1560